# IDA Guide to IHCDAOnline

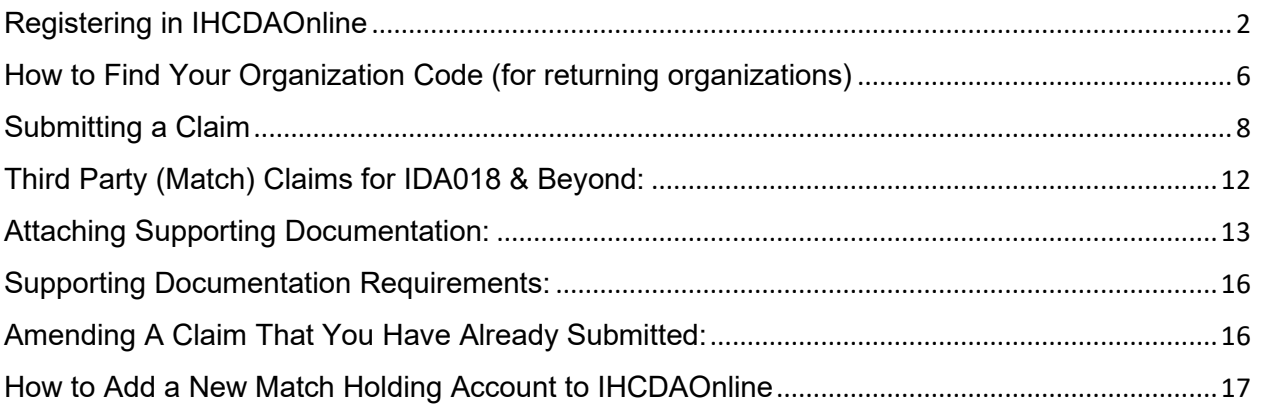

If at any point you run into an issue or challenge in IHCDAOnline, please email [claims@ihcda.in.gov.](mailto:claims@ihcda.in.gov) IHCDA IDA program staff will most likely be unable to help.

#### <span id="page-1-0"></span>Registering in IHCDAOnline

First-time users will need to register for an account.

- 1. Go to **online.ihcda.in.gov** to access the website
- 2. Choose "Authority Online"

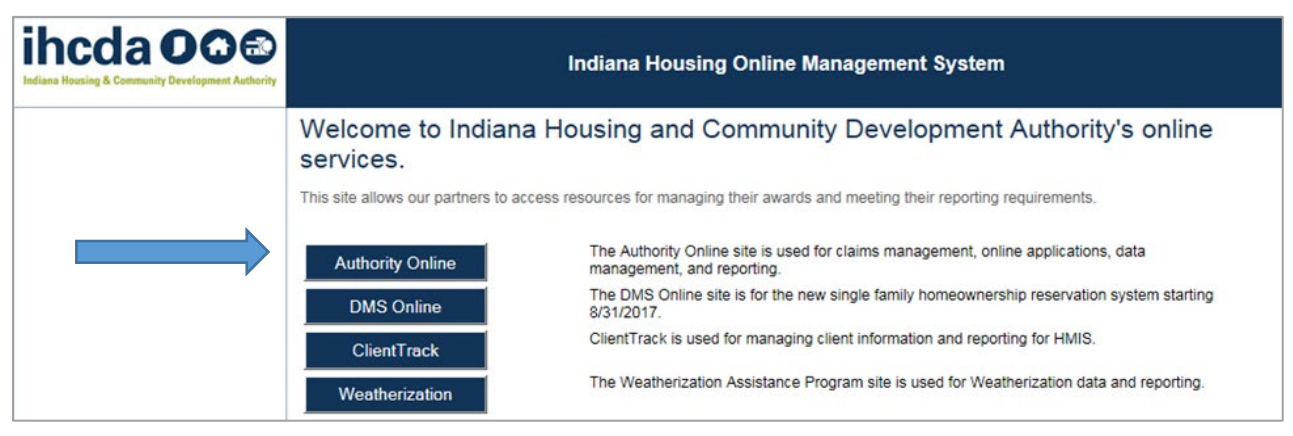

3. First-time Users will have to click on the "New User? Register Here"

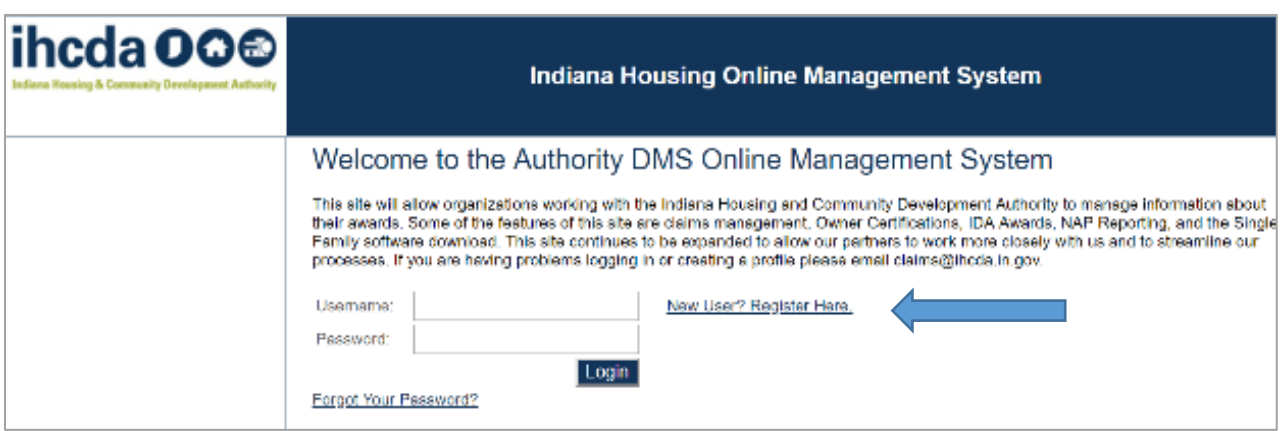

4. Enter the Profile Information, including First Name and Last Name. Then enter your business email address and create a password. The default username will be your email, but you can change this if you wish only during the initial setup. **Once the username is established, it cannot be changed or reset.** User Passwords must be at least 7 characters and contain at least one number.

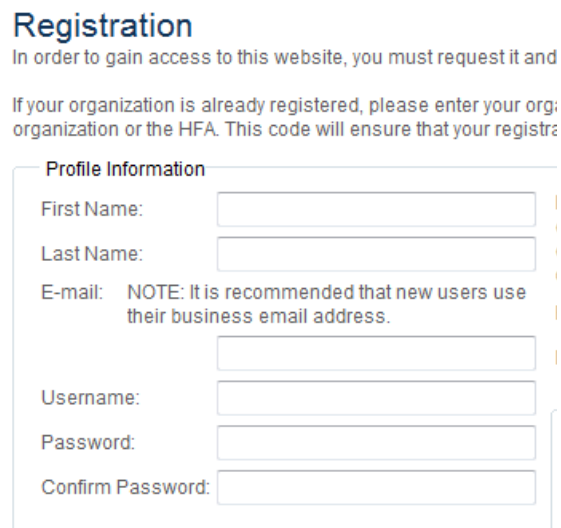

5. Next, if your organization is already registered in IHCDAOnline, enter its Organization Code. If you do not know your organization code, you can email [claims@ihcda.in.gov](mailto:claims@ihcda.in.gov) and request it. Not having it will **not** keep you from establishing a profile but may delay your permissions request if the claims specialist does not know which organization to affiliate you with in our system.

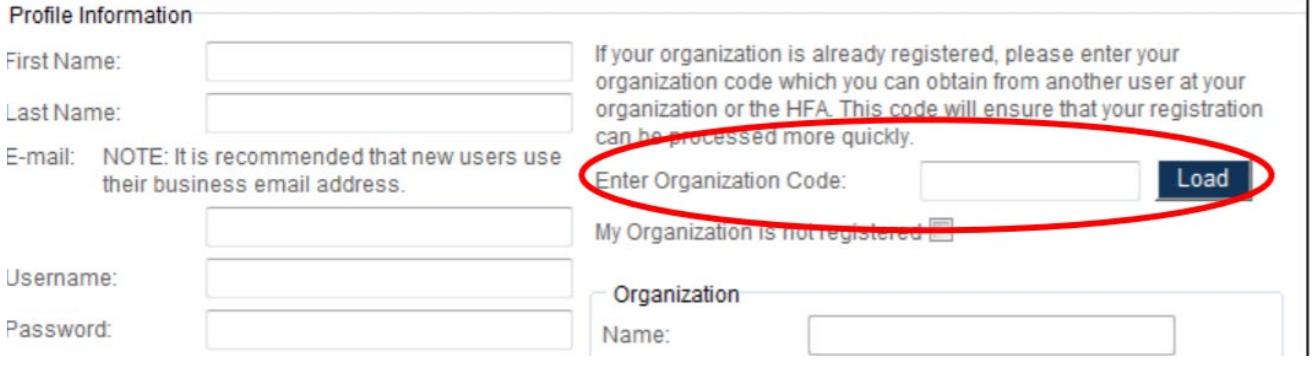

6. Once you have entered your code, please select the *Load* button. This will populate the information in the organization area based upon the Organization Code entered. Please verify the information is correct.

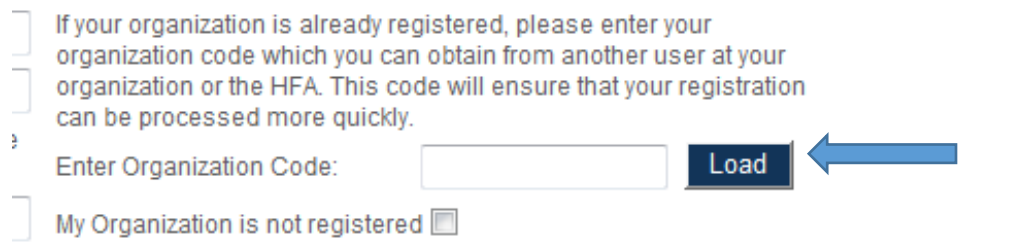

7. If your organization has never used IHCDAOnline before and is, therefore, not registered, please check the My Organization is not registered box.

#### egistration

rder to gain access to this website, you must request it and have it approved by the State. Please enter the following information:

lur organization is already registered, please enter your organization code which you can obtain from another user at your anization or the HFA. This code will ensure that your registration can be processed more quickly.

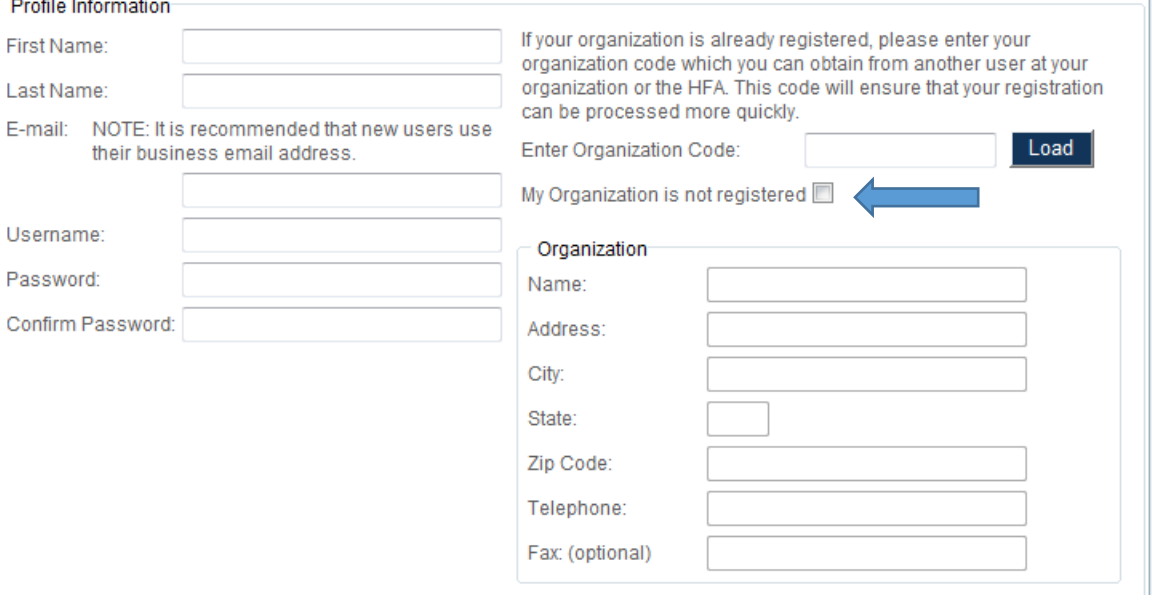

8. Enter your organization's information in the Organization Box below. This will also cause the Organization to be registered for future use

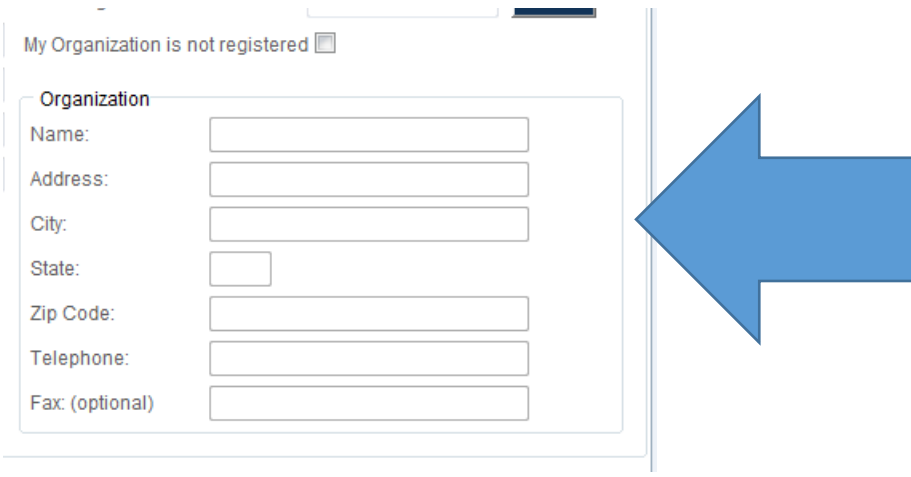

9. Select the Access Type needed by the user as described in Section 2 of this document; for IDA, choose Individual Development Account Access. Once you have made the appropriate selections, click the *Next* button. Your Organization Administrator will review the requested access type and approve the specific access type(s) that best fit your needs.

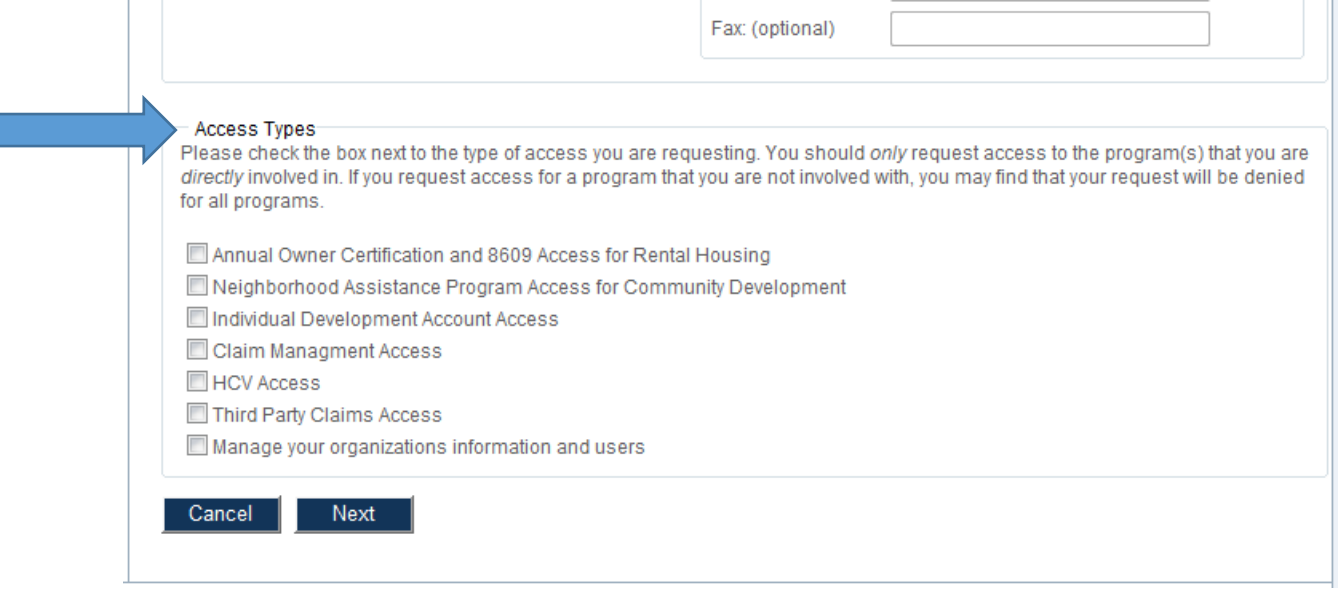

10.Review the Registration Summary screen. Please verify all information on this screen is correct. Please note that if you cancel at this point, all information will be removed from the Registration Screen. If it is all correct, click the Submit button. You will then receive the following message at the bottom of the screen:

*"Your registration information has been submitted and is being processed. An email notification will be sent to you upon approval or denial. Please be aware that your request may take up to 3 business days to be processed. "* 

- 11.Click *Return* to exit this page.
- 12.After you have completed the New User registration, your Organization's Administrator will receive an email indicating that you have requested permissions. **At this time, please email claims@ihcda.in.gov and request permissions from IHCDA.** Once the Claims department receives your email, someone from that department will finalize your registration.

# <span id="page-5-0"></span>How to Find Your Organization Code (for returning organizations)

Returning organizations that need to register new Users can find their organization code by logging into IHCDAOnline.

1. Click on "My Profile" on the left. This screen may look different depending on the reports an agency submits and what individual staff have access to.

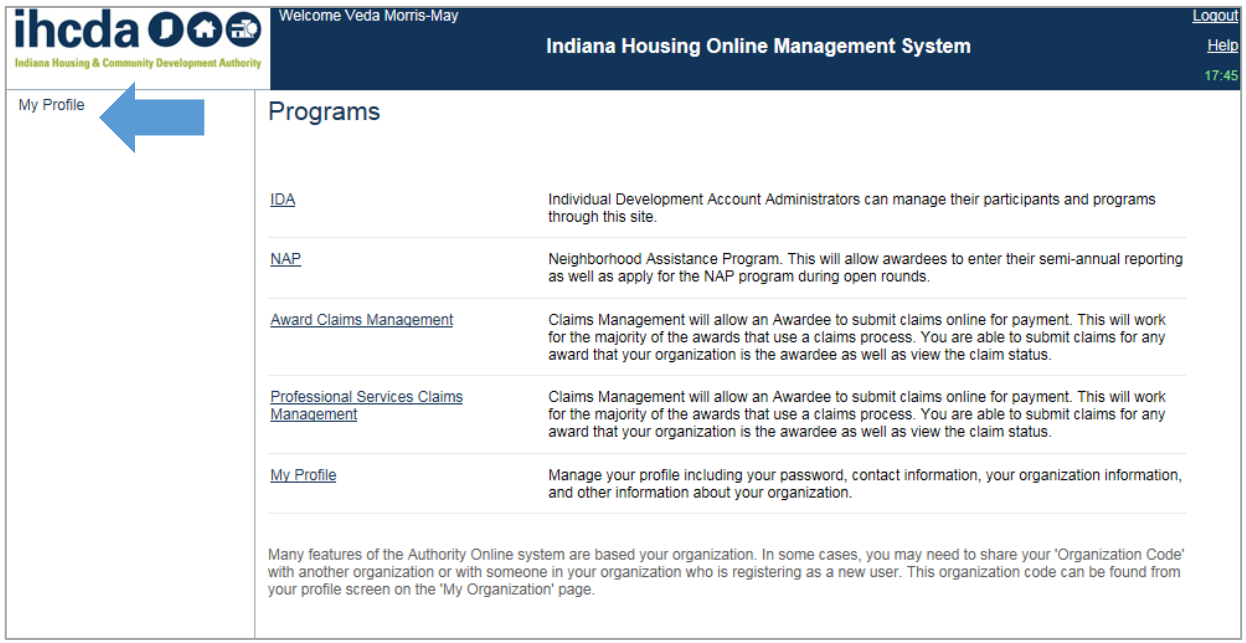

2. Choose "Information" under Organization on the left

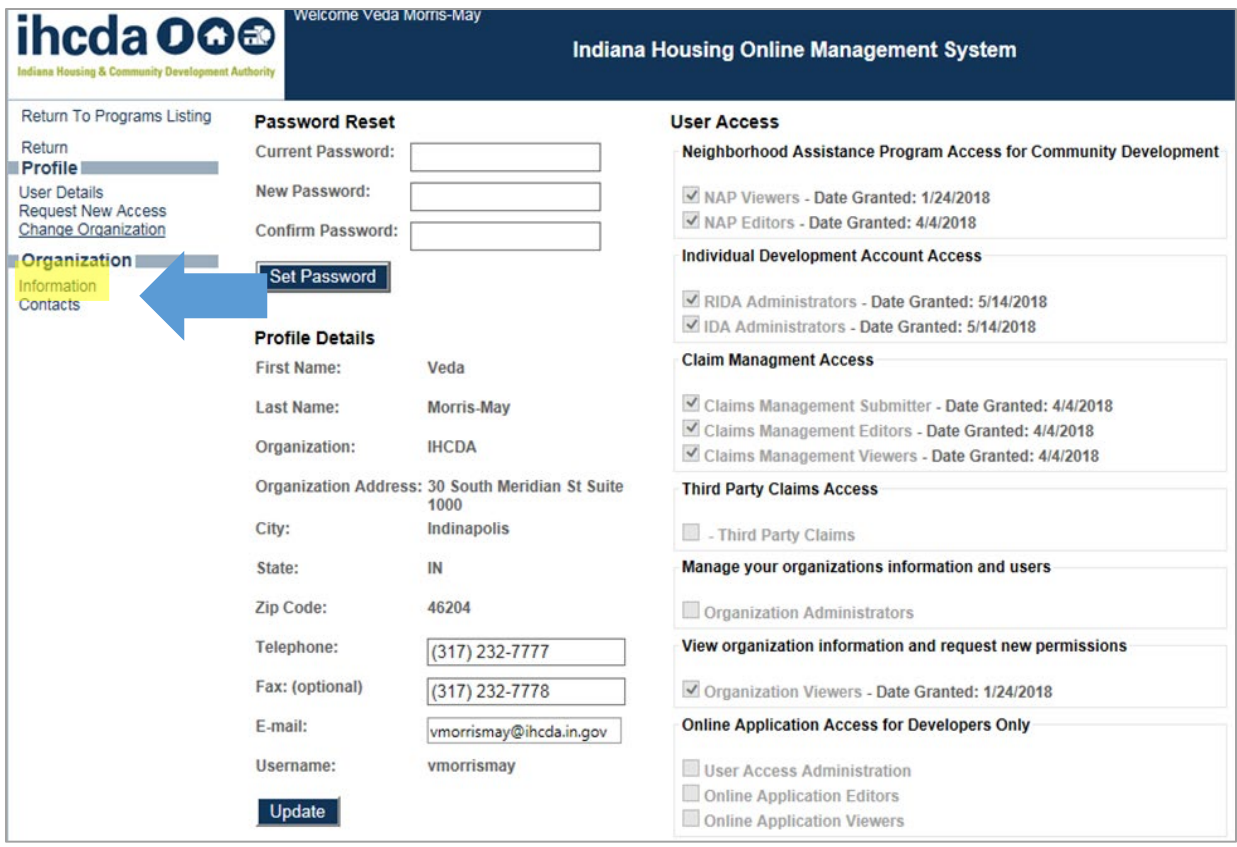

# 3. "Organization Code" will be found in the 'Physical Address "section

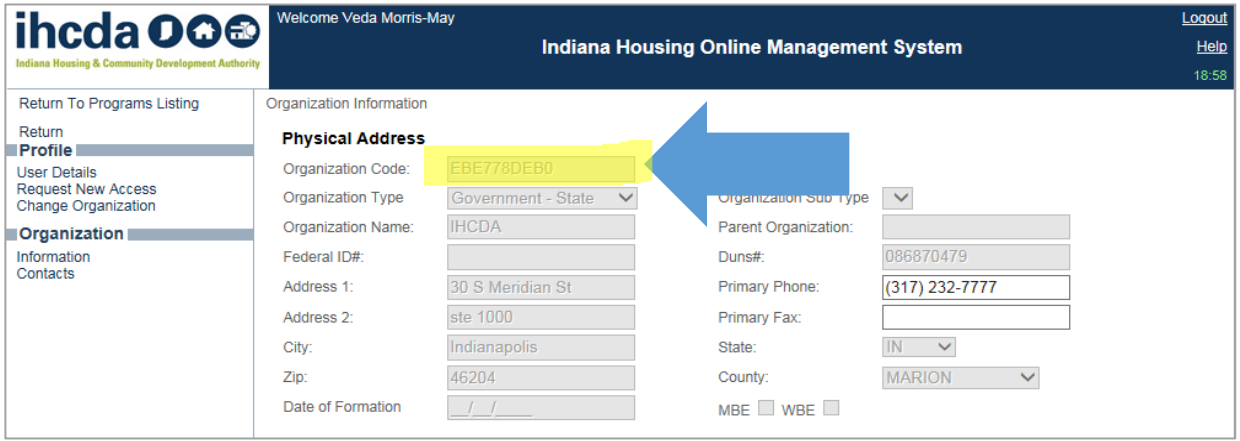

# <span id="page-7-0"></span>Submitting a Claim

**1.** Select "Awards Claims Management" on the left side of the screen for access to the IDA program within IHCDAOnline.

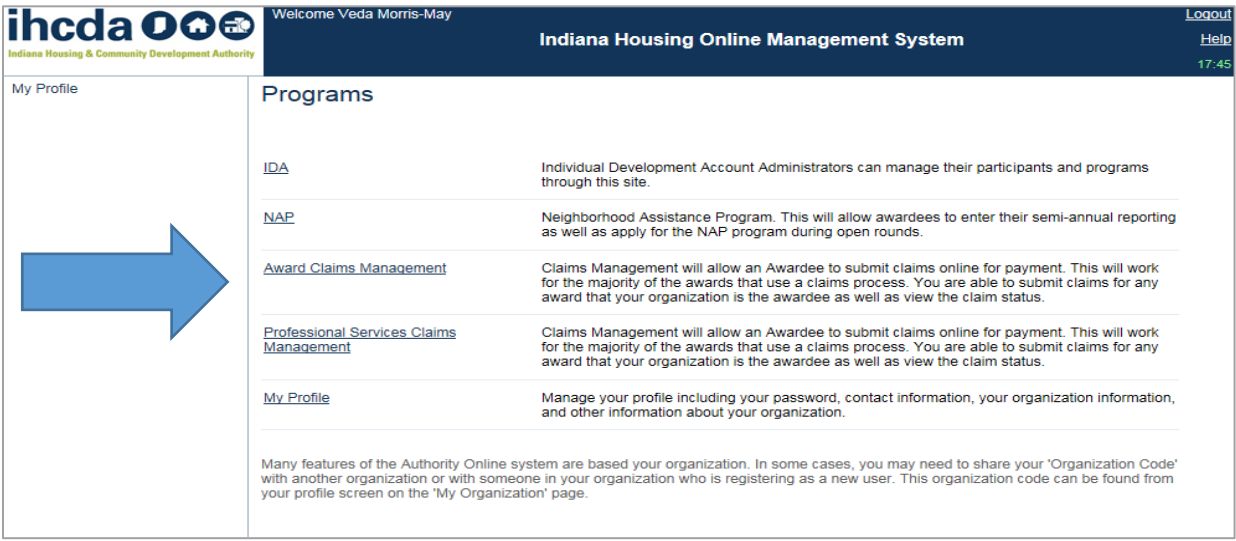

2. To create a new claim click on "create claim" in the left column

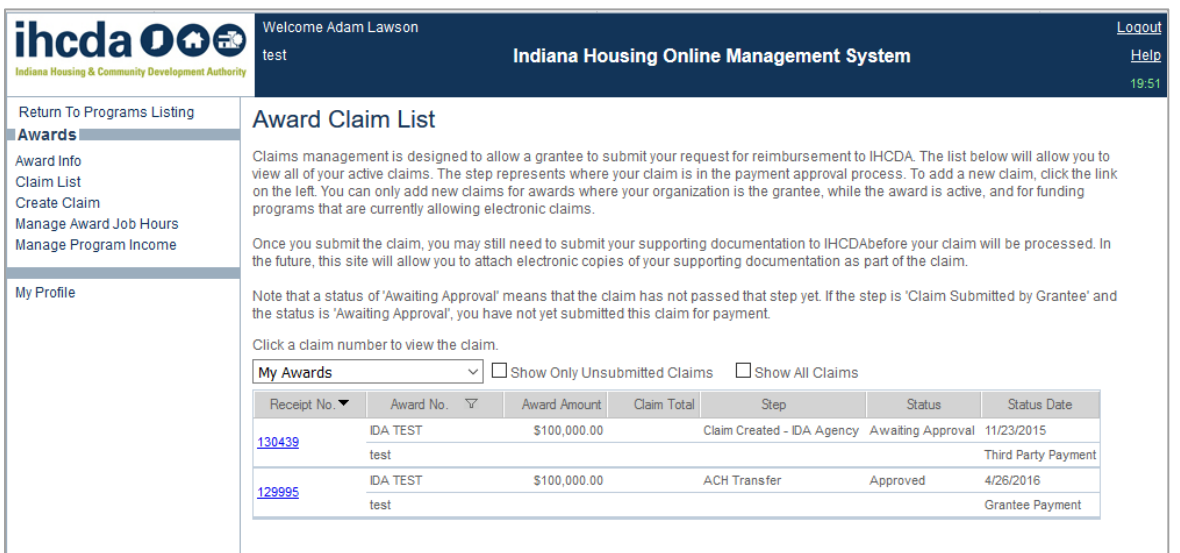

3. Use the first drop down to "Select the Award". This will be the IDA award that you are wanting to claim from.

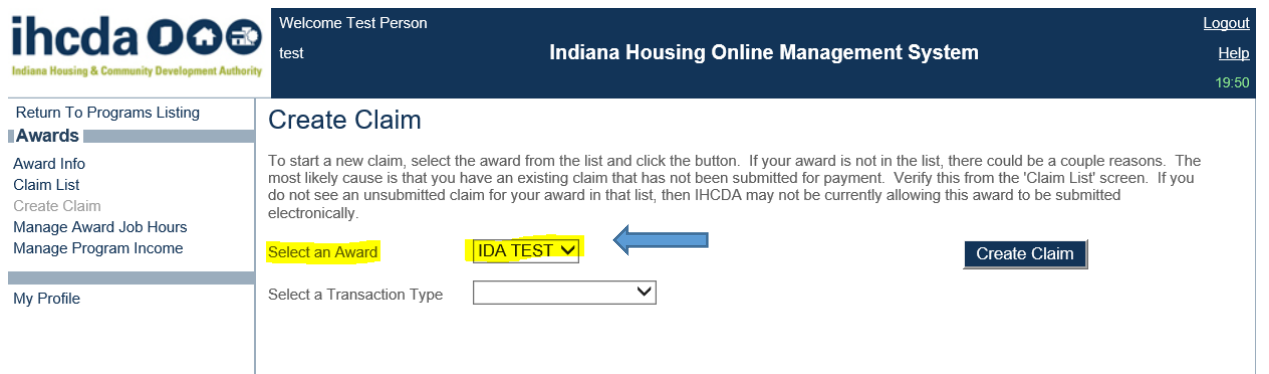

4. Use the second dropdown to "Select a Transaction Type". For IDA, agencies should select one of the following:

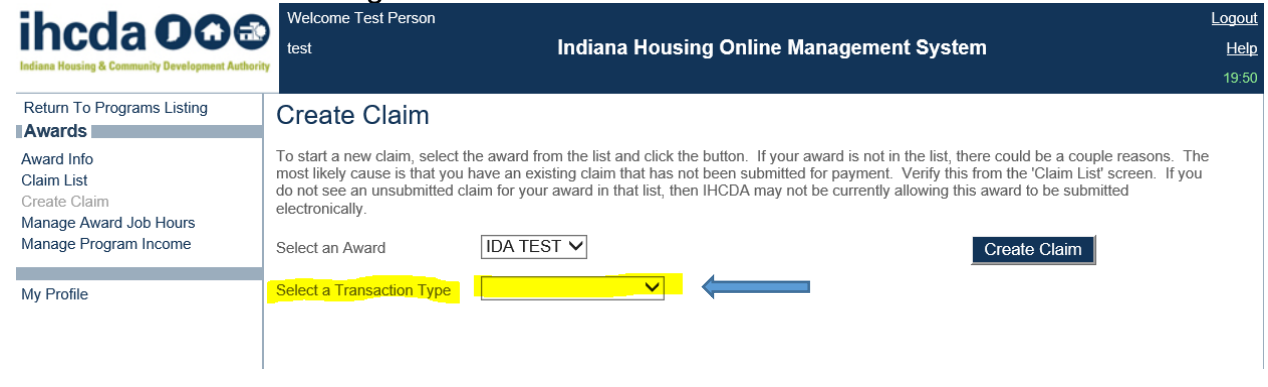

**Third Party Payment**: A third party payment is a draw of funds that *will be paid to an IDA Participant*.

**Grantee Payment:** A grantee payment is a standard draw of funds *for the administration of the grantee's IDA award.*

**Adjustment:** An adjustment transaction allows an award grantee to make corrections to line items within an award. An adjustment will have both positive and negative line item amounts and must have a net total of zero. No funds are either drawn or paid as part of an adjustment transaction.

**\*\*ADJUSTMENT CLAIMS SHOULD NOT BE USED IN THE IDA AWARDS.** You need to consult a Claims Review Specialist to discuss the filing of an adjustment claim. No adjustment claims will be approved without prior approval being given to grantee per IHCDA staff. **\*\***

**Return of Funds**: Is a transaction to return funds back to IHCDA. The organization will not be able to access those funds again, so *ROF claims should only be used at the end of an award or if there are leftover funds from an IDA participant graduating.*

**Repayment Claim:** Is a *transaction to return funds back to IHCDA that will go back into the award amount. These funds are able to be reused*, and are most common when an IDA participant either leaves the program or is reassigned to a new award.

5. When you have selected the appropriate award and transaction type you can hit "create claim". The budget lines remain the same for all the claim types.

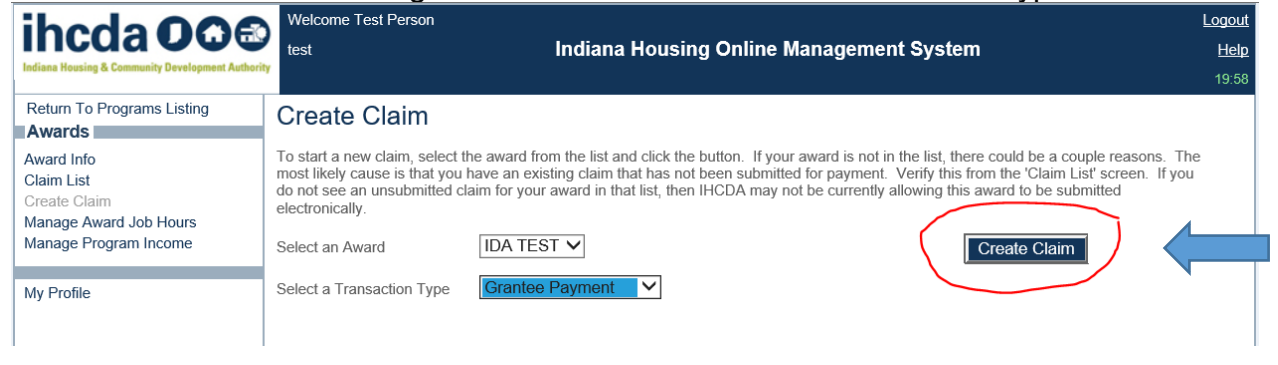

**\*\* It is important to note that you may NOT have a claim that contains both administrative and match amounts. These are two different types of claims, as specified above in #4. \*\***

# Grantee (Administrative) Claims IDA018 & Beyond:

You will enter the Administrative amount being claimed in the ADMIN line item. You may only enter the amount in the STATE line item provided for ADMIN.

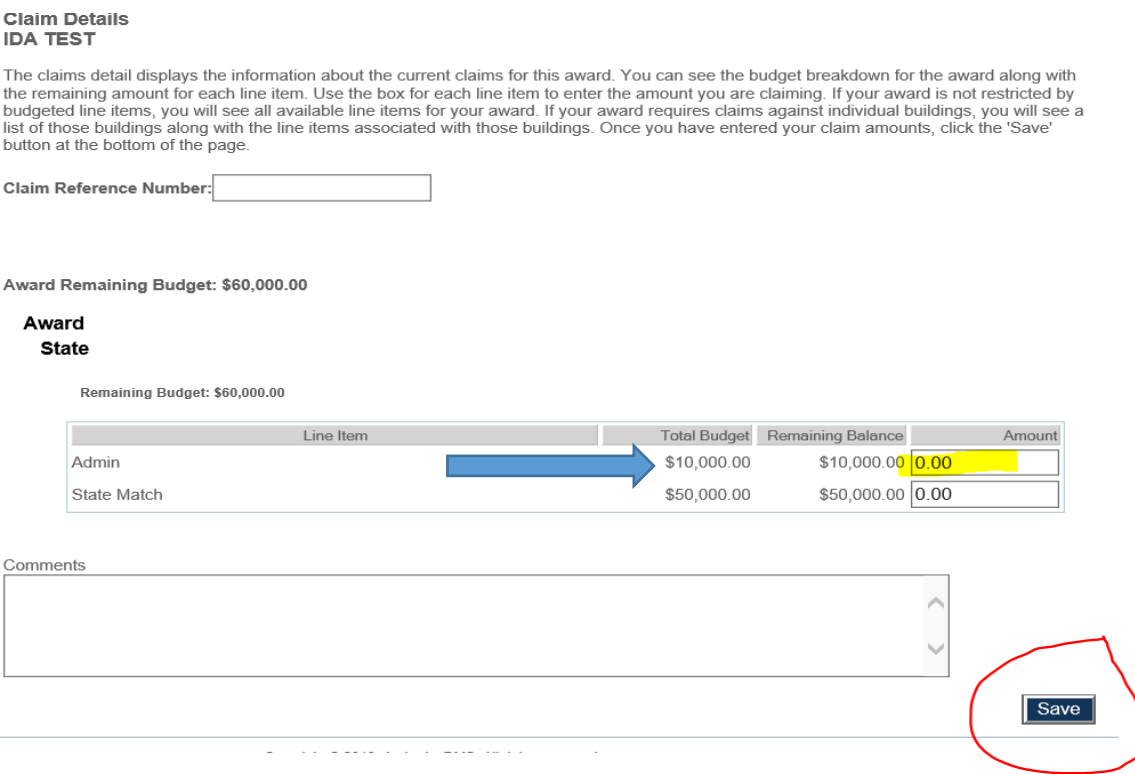

# <span id="page-11-0"></span>Third Party (Match) Claims for IDA018 & Beyond:

You will enter the MATCH amount being claimed in the STATE MATCH line item. You may only enter the amount in the STATE MATCH line item for a match claim. Then you will click SAVE.

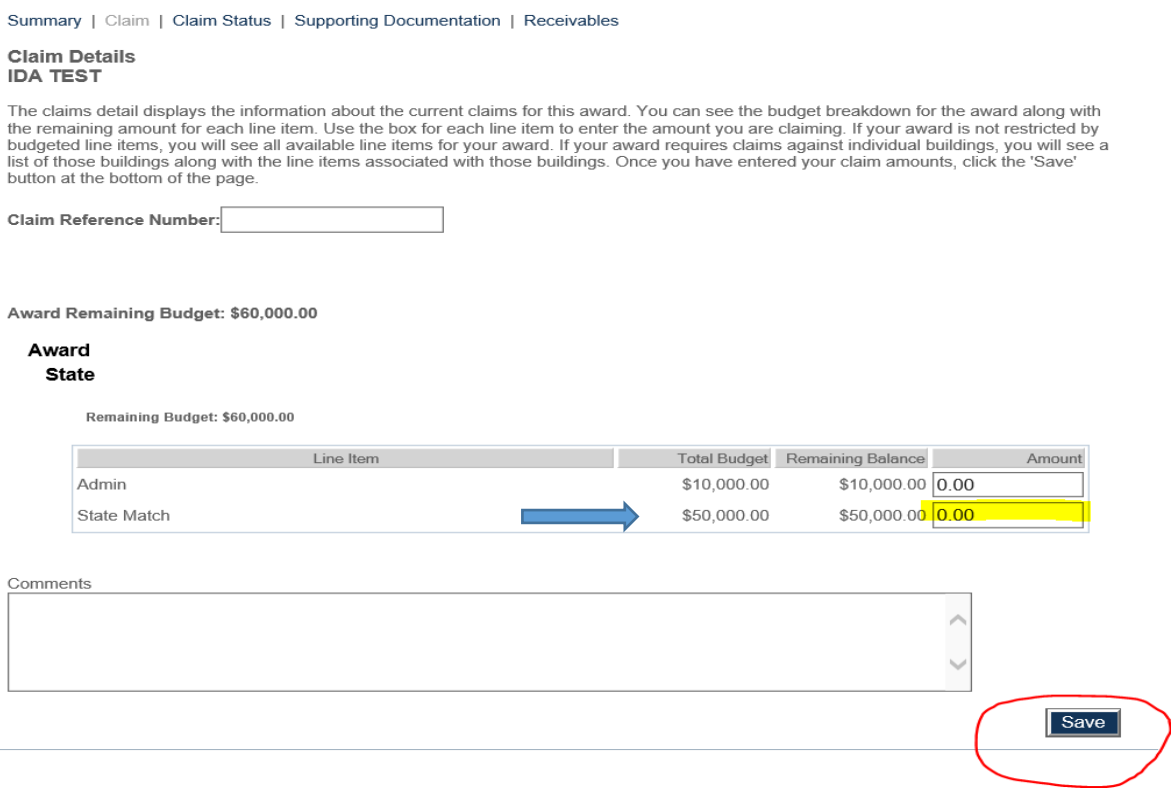

#### <span id="page-12-0"></span>Attaching Supporting Documentation:

See next section for information on type of supporting documentation.

1. To Attach supporting documentation for the claim click **"Supporting Documentation"** at the top.

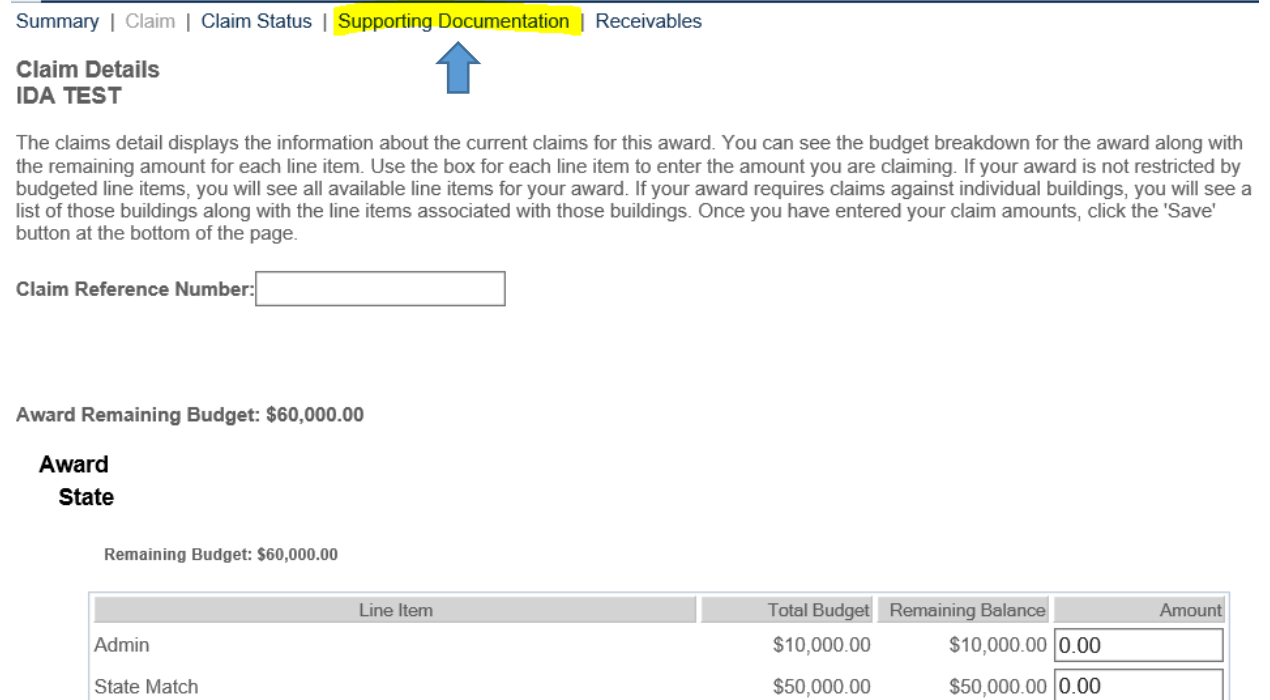

2. You will choose **"Claims documentation"** for the Document type and click BROWSE to upload documentation from your files. Once you have the correct file selected you will click on SUBMIT DOCUMENT.

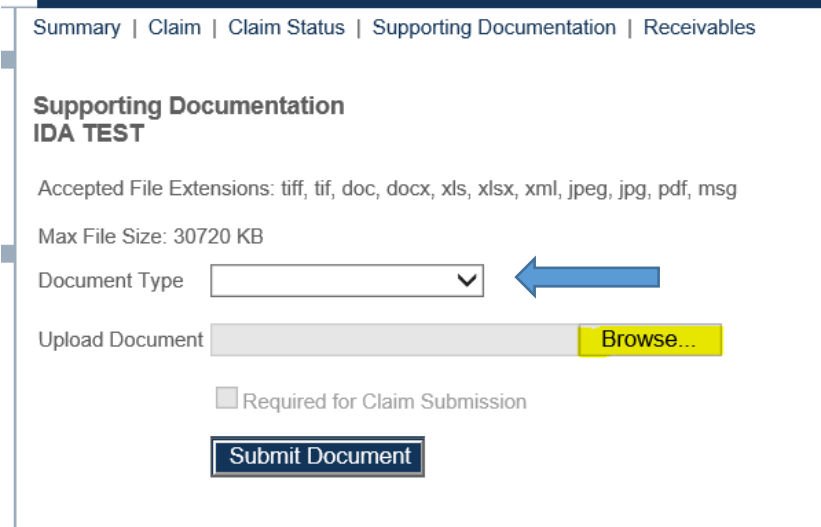

3. Once you successfully upload files you will see them appear below the submit button. Please note that you cannot submit without attaching supporting documentation.

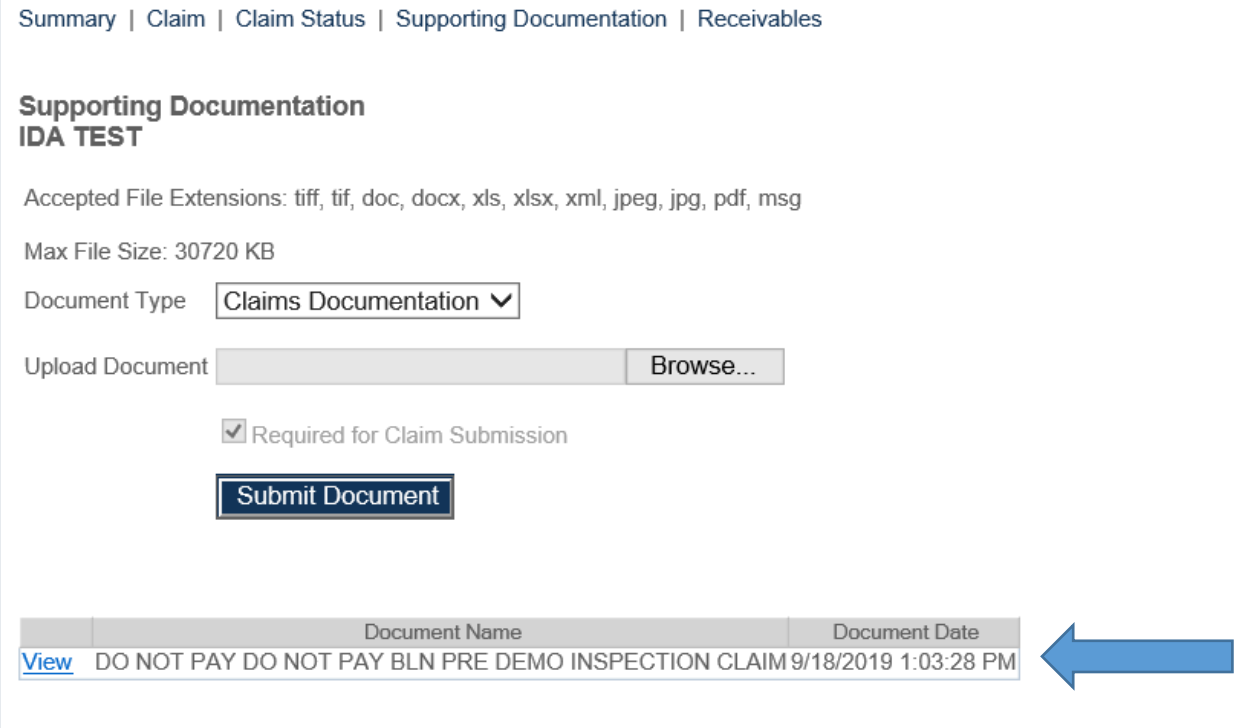

4. After all documentation has been uploaded and the claim amounts have been entered and saved you will click on the **SUMMARY** tab at the top of the screen.

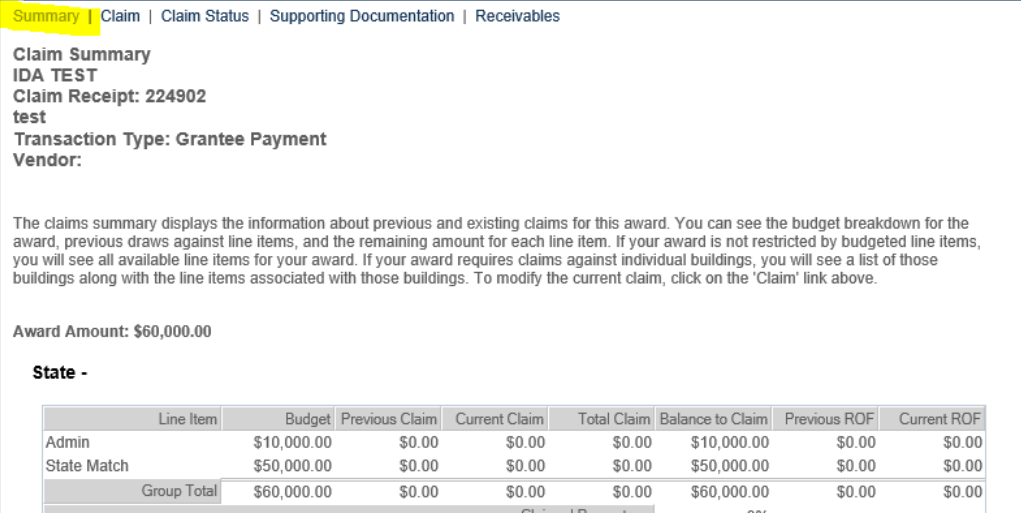

5. You will verify the amounts are correct within this screen and then you will hit **SUBMIT CLAIM** in the bottom right-hand corner of the screen

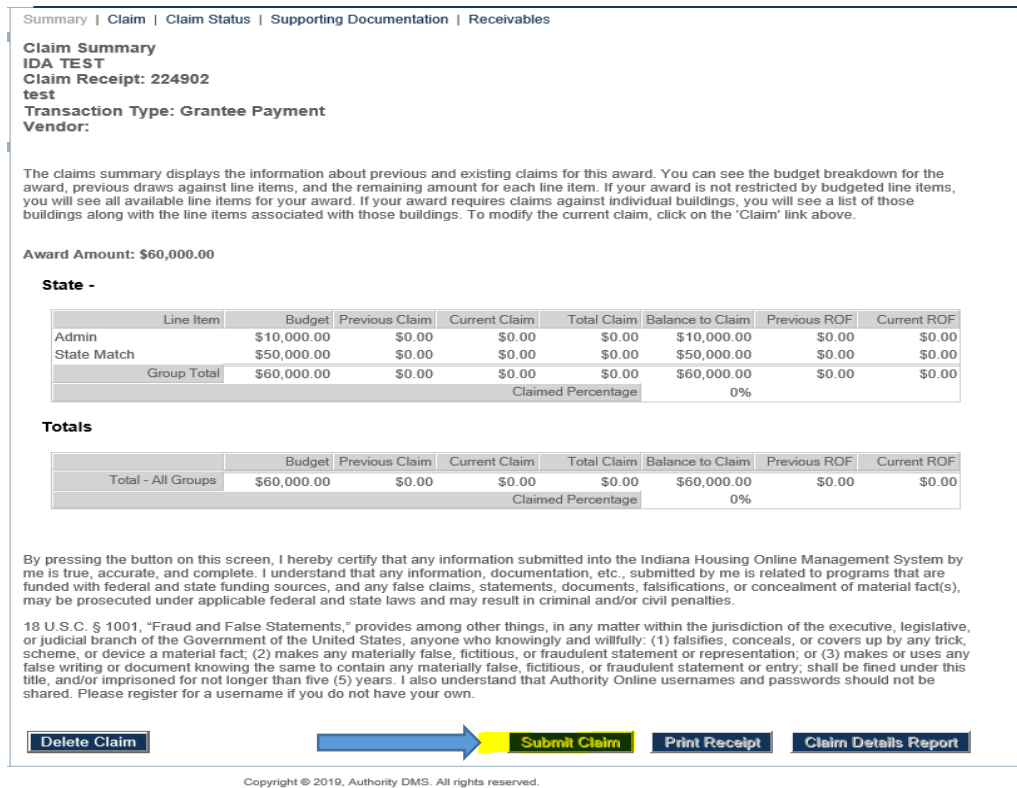

**NOTE:** If you do not see the amounts displaying in this screen, this means that you did not click the SAVE button in the CLAIM screen and you will need to go back into that screen, re-enter the amounts and click save. You will then return to the SUMMARY screen and submit the claim .

**If you would at any time like to check on the status of your claim as it is moving throughout the system, you can click on the CLAIM STATUS tab.** There are four steps a claim can be in:

- 1. Claim Created which means you have created the claim but the claim has NOT been submitted
- 2. IHCDA Program Administrator Review means the claim has been submitted and is being reviewed.
- 3. Accounting Review the claim has moved to Program accounting for review
- 4. ACH Transfer the claim is being paid

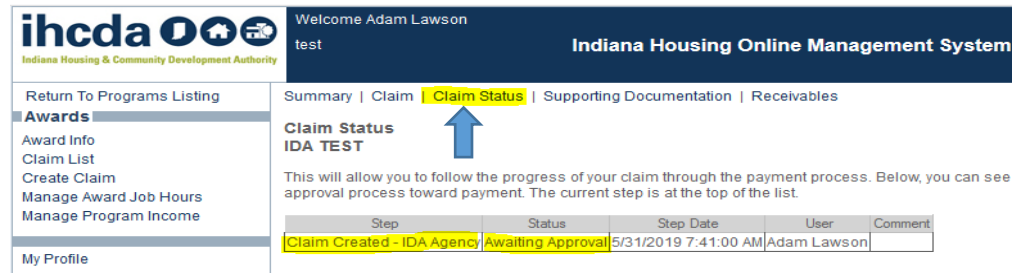

#### <span id="page-15-0"></span>Supporting Documentation Requirements:

Grantee (Administrative) Payments must include the following:

- 1. Timesheets, general ledgers or revenue & expense reports for any IDA admin dollars that are being claimed
- 2. The receipts for any supplies related to the IDA program purchased.

Third Party (Match) Payments must include the following:

1. IHCDA Match Claim Document (provided by IHCDA)

Return of Funds Claims must include the following:

1. Account Closeout Form (provided by IHCDA)

Repayment Claims must include the following:

1. Account Closeout Form (provided by IHCDA)

#### <span id="page-15-1"></span>Amending A Claim That You Have Already Submitted:

- 1. Contact IHCDA at  $clains@ihcda.in.gov$  and request that the claim be denied.
- 2. Once the claim has been denied you will go back into the system, click on the claim, make the adjustments needed, click save and resubmit the claim.

# <span id="page-16-0"></span>How to Add a New Match Holding Account to IHCDAOnline

Third Party Claims should be going into a HOLDING ACCOUNT that you have established at a bank, and not the account used for Administrative purposes. These claims are for Participant match claims.

This Account is a **HOLDING** account and should be established with the bank before you begin to process any type of claim within the IDA program.

To add Third Party/Match Holding banking Information in IHCDAOnline, please do the following:

- 1. Go to [https://online.ihcda.in.gov](https://online.ihcda.in.gov/) to access the website and log in.
- 2. Select the IDA

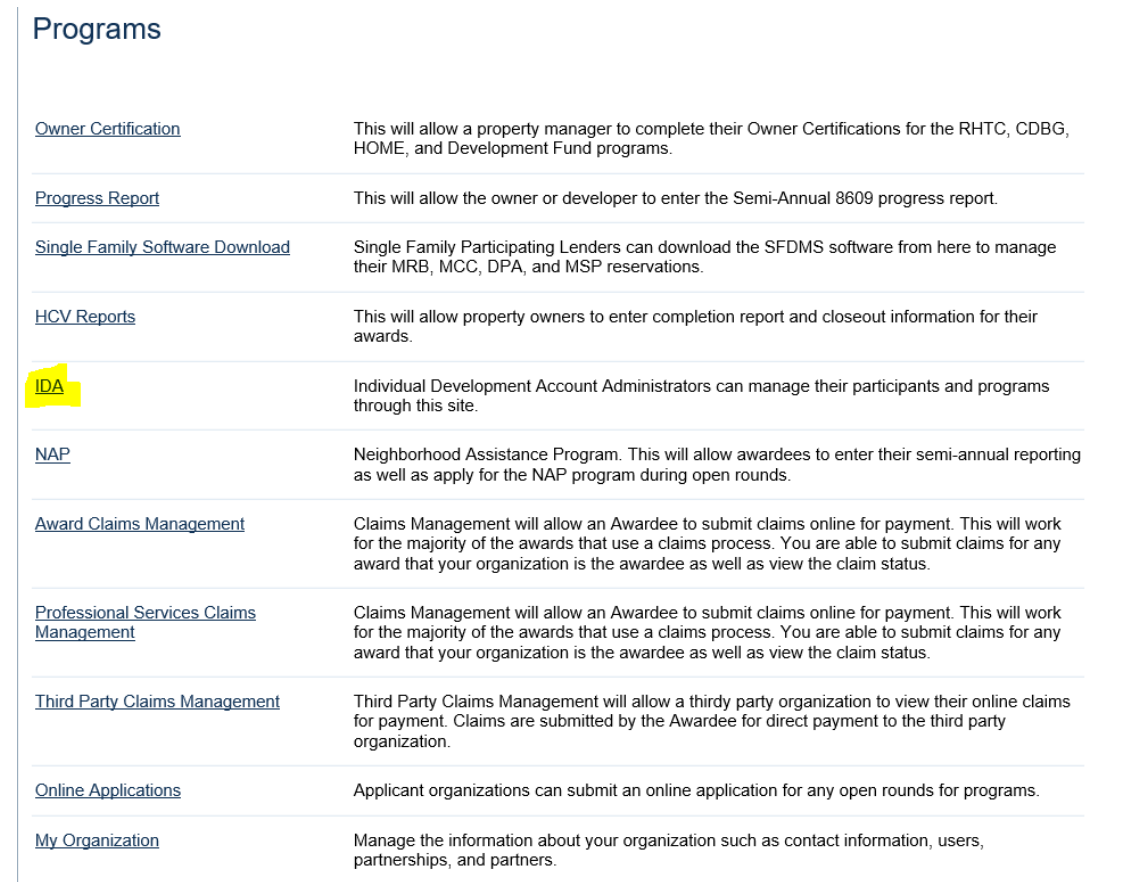

3. Click on Banking Account Information

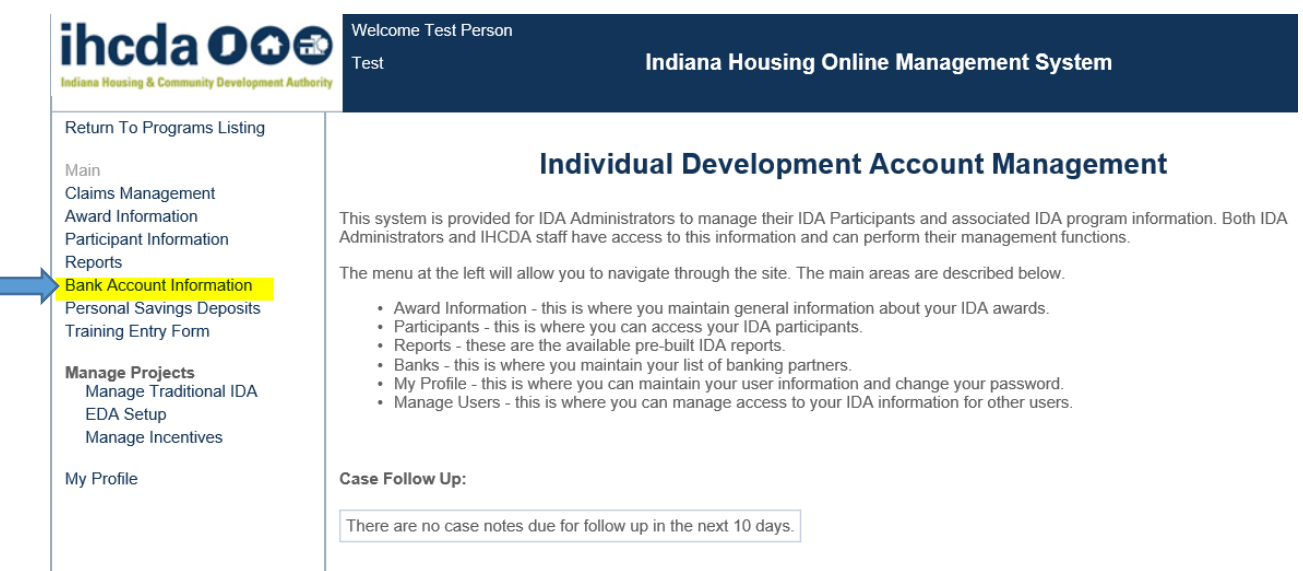

# 4. Click on ADD NEW BANK

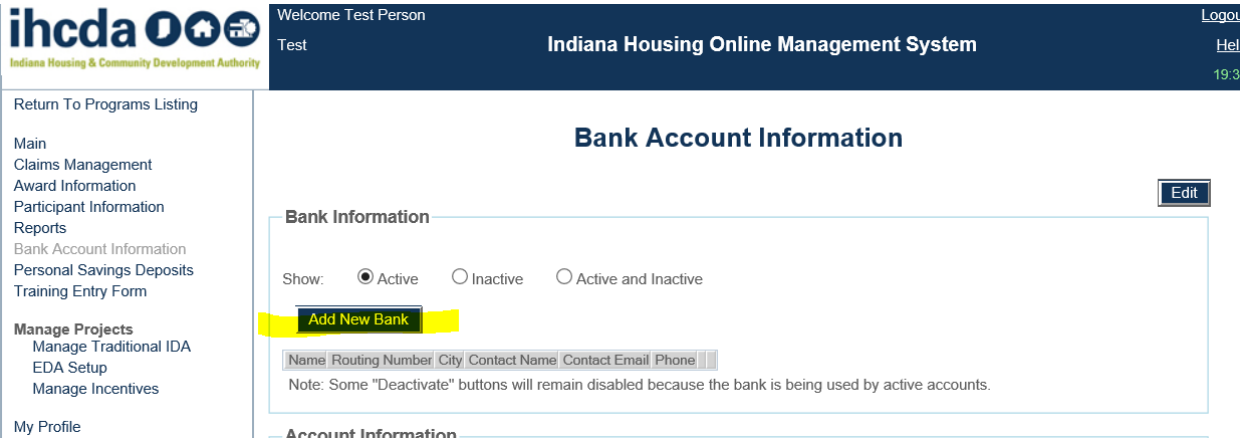

5. Enter your banking information and routing number and click Save.

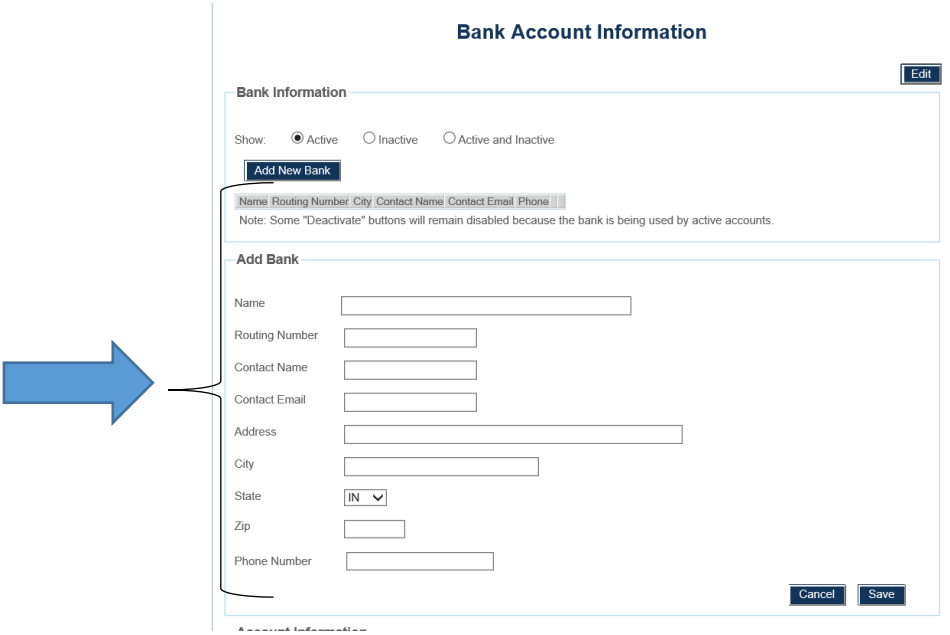

6. Then you will click on **Add Account** in the bottom section of the screen and fill out your account number. You will select **Holding** as the account type, select IDA as the Program, select your bank and enter the account number. Then you will click save.

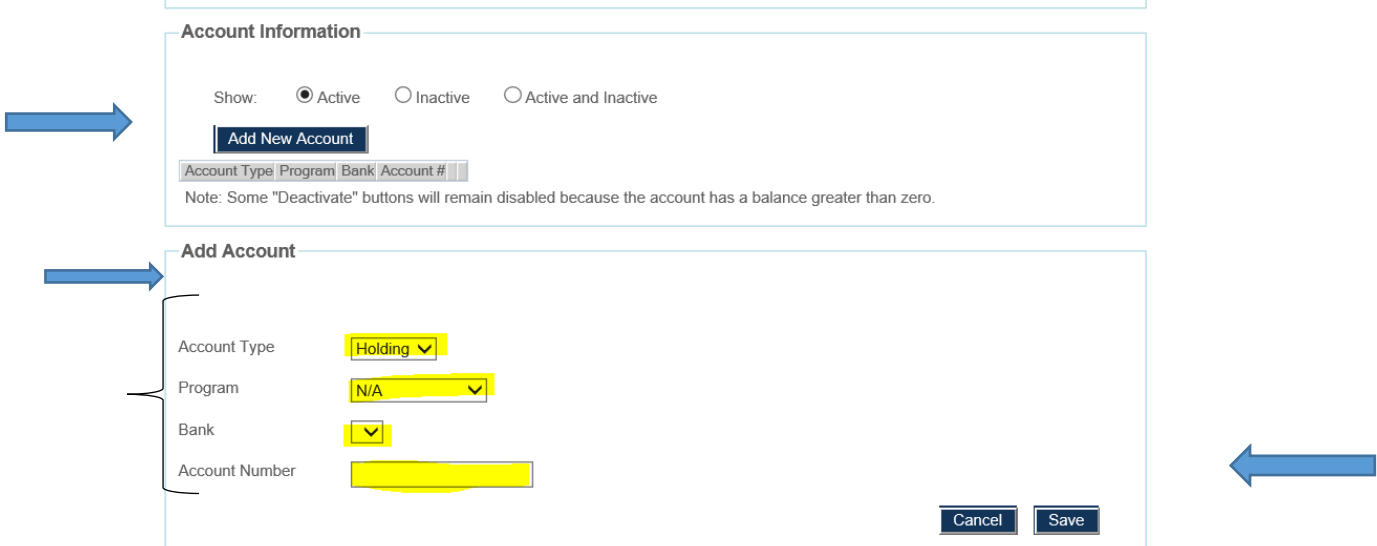

7. Email [claims@ihcda.in.gov](mailto:claims@ihcda.in.gov) and report your organization, your award number and state that you have added new IDA THIRD PARTY BANKING information to IHCDAONLINE. **If you do not report this to IHCDA, we will not be able to update our payment system with the new information and will be unable to fulfill Match Claims OR Match Claims will go to the old Holding Account.**

8. Once IHCDA receives the email explaining that your banking information has changed, IHCDA will update the payment system and future payments will go to the updated banking information.